- 1. Projecting XY coordinates from a spreadsheet
  - a. In ArcMap: File > Add Data
    - 1. Choose the Spreadsheet from the Browse option
    - 2. Specify the fields for the X and Y values (If your column names are X or Y ArcMap will automatically select the corresponding values). If your table contains Z-coordinates, such as elevation values, you can add tabular data as 3D content into your globe or scene.
      - i. The fields must be completely numeric. If the fields are not numeric, such as when the coordinate value is stored in degrees, minutes, and seconds, the coordinates will be converted and displayed as decimal degrees
    - 3. Select 'Edit' under the 'Coordinate System of Input Coordinates' section
      - i. Select your respective coordinate system for your area of interest (if you do not select a proper coordinate system, your data will not be displayed in the proper location on your map)

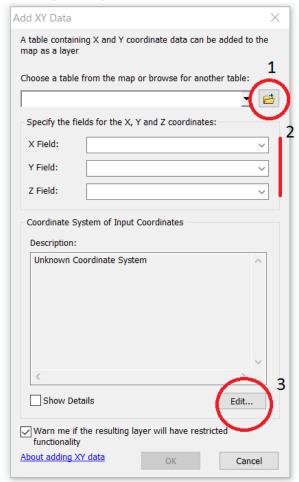